| HOW DO I Delegate Approval of Expense Reports?        | ABOUT THIS TASK: Describes how to delegate |
|-------------------------------------------------------|--------------------------------------------|
|                                                       | approval of an expense report.             |
| AUDIENCE: Managers; Administration Leads. Individuals | DETAILED JOB AID: Delegate Inbox Items     |
| who need to delegate approval of Expense Reports.     |                                            |

Note: All values in screenshots are examples only and may not refer to actual data in Workday.

Note: This does NOT delegate accountability and can be set for a period of time.

- 1. On **Workday's home page**, in the **Search** field, *type* delegations.
- 2. Click My Delegations.
- 3. On the **My Delegations** page, *click* **Manage Delegations**.
- Click to create a new line if a new line is not there already and in the Start Date and End Date fields, use the calendar drop-down to *select* the dates.
- **TIP:** Leave the **End Date** field blank if the delegation is for an indefinite period of time.
- 5. In the **Delegate** field, *enter* the delegate's name and *select* your chosen delegate.
- 6. *Press tab* to go to the next field. The delegate's name populates the field.

In addition to a primary delegate, you must also *specify* an alternate delegate (system will use for any processes where there is a conflict of interest, e.g., delegate giving themselves additional compensation).

- 7. Check the **Use Default Alternate** field. The **Alternate Delegate** field automatically populates with delegate's manager. Do not check if you want to manually enter an alternate delegate other than their manager.
- 8. In the **Do Inbox Tasks on My Behalf** field, *select* the **For Business Process** button.
- 9. Enter Expense in the text box, press return and select Expense Report Event.
- **TIP:** Do <u>not</u> type Expenses, <u>only</u> type Expense.
- 10. Select the Retain Access to Delegated Tasks in Inbox checkbox. This enables both you and your delegate to access and act on the Expense Report during the delegation period.
- 11. Click Submit twice.
- **TIP:** An Alert displays after the first Submit advising you give the delegate access to all of your previously created items of the same type.
- Click Done to complete the delegation. The My Delegation page displays showing the new delegation.

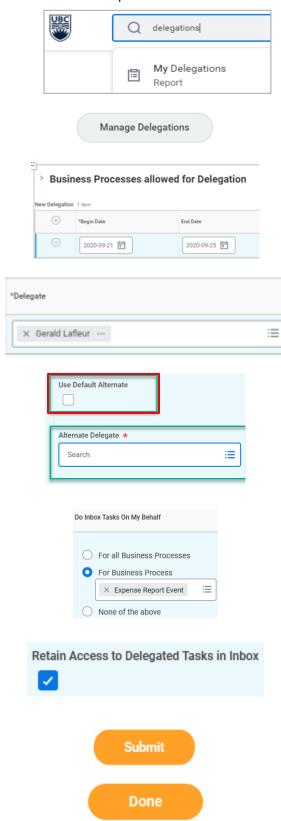